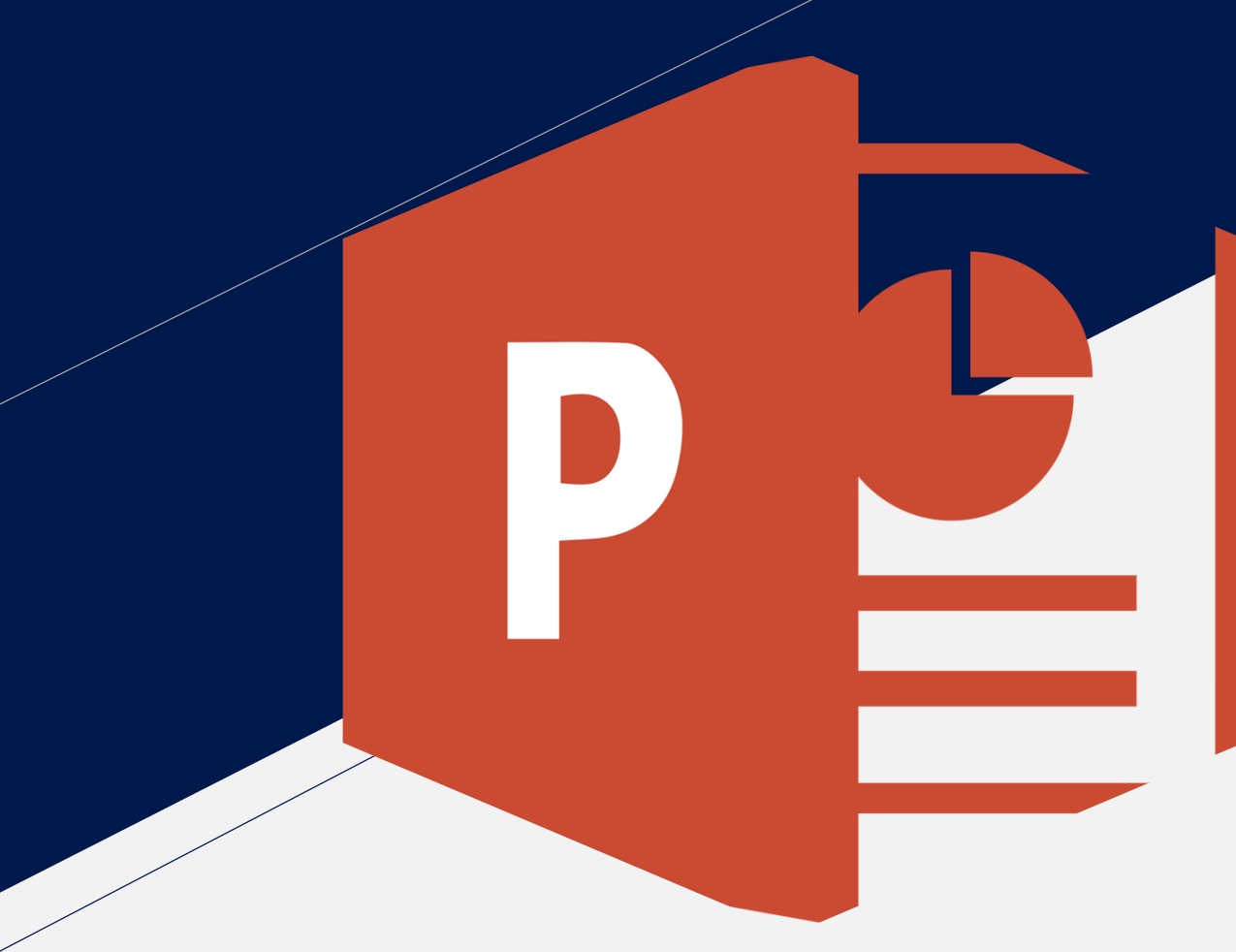

## บันทึกวิดีโอการบรรยาย สไลด์ประกอบเสียงด้วย **MS PowerPoint**

เ ว อ ร์ ชั น 2 0 1 6 และ 2 0 19

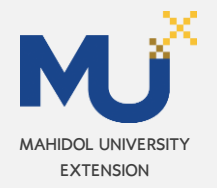

# คือ การบันทึกทุกการกระทำที่เกิดขึ้นบนหน้าจอคอมพิวเตอร์ ซึ่งสามารถบันทึกเสียงไปได้พร้อมๆ กัน โดยบันทึกออกมาใน รูปแบบวิดีโอ

# วิธีการใช้งาน **Screen Recording**

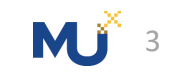

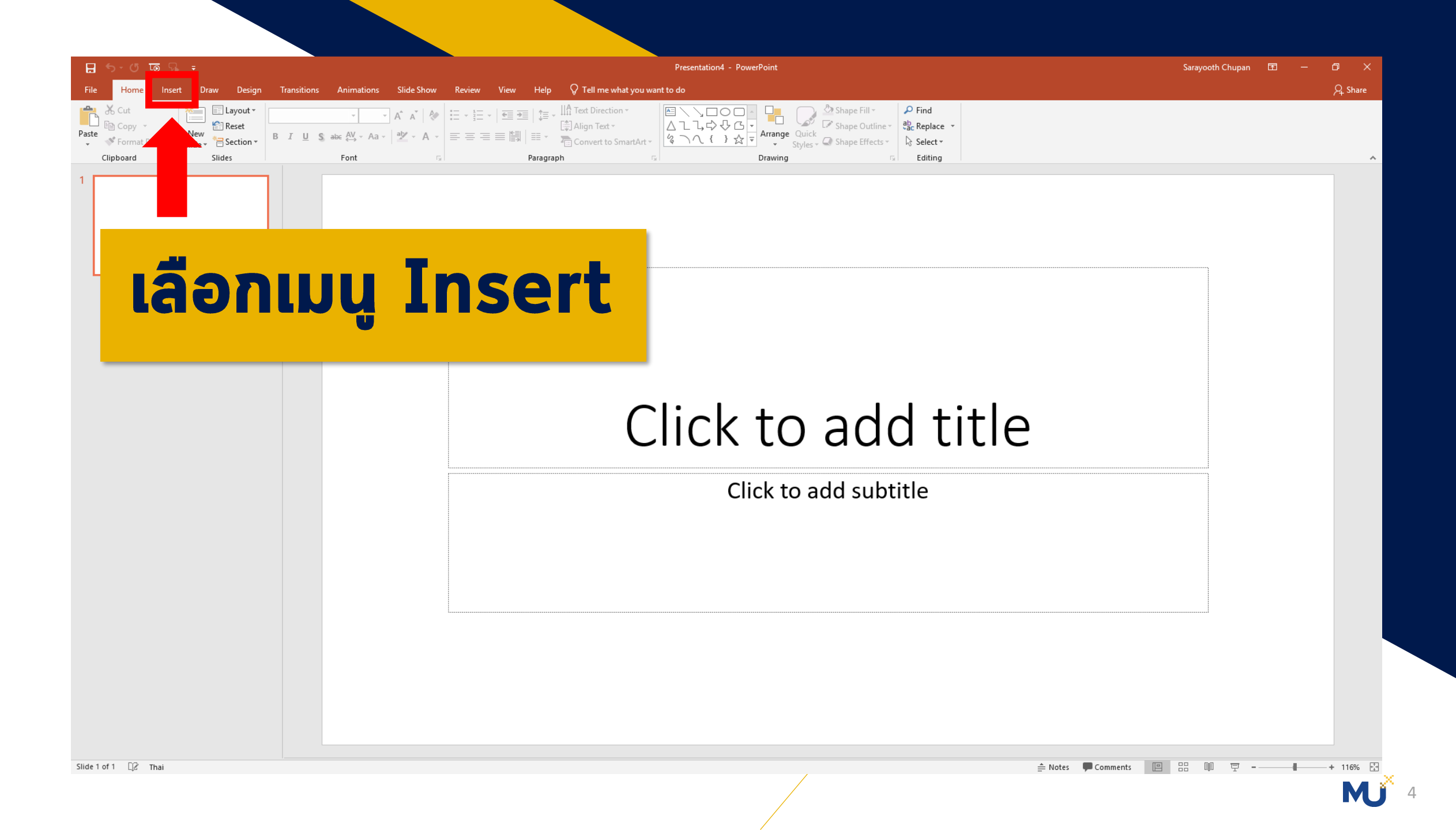

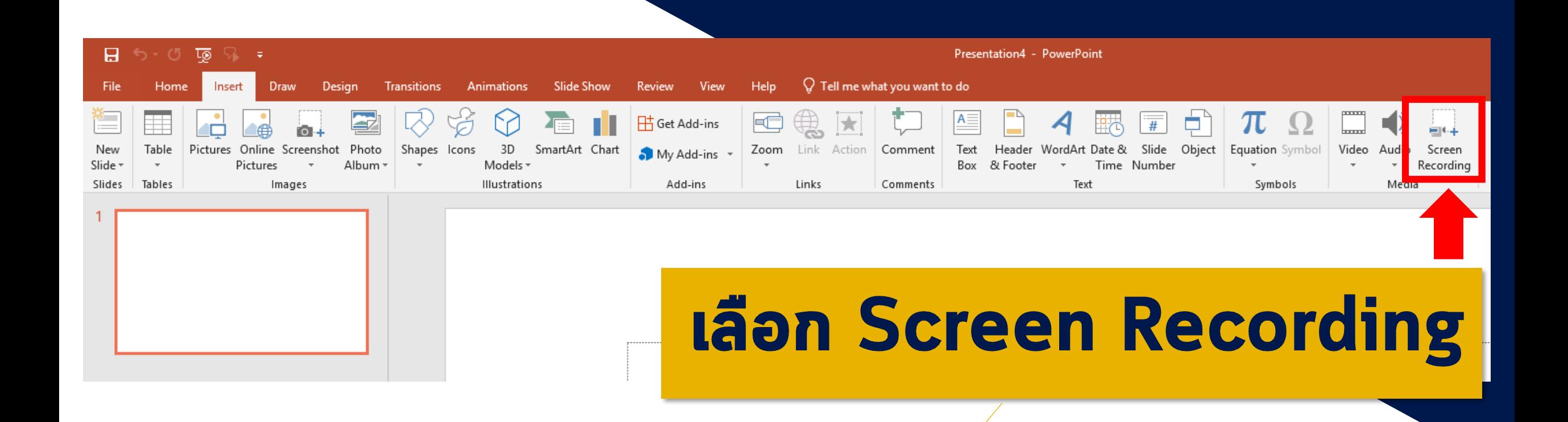

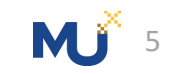

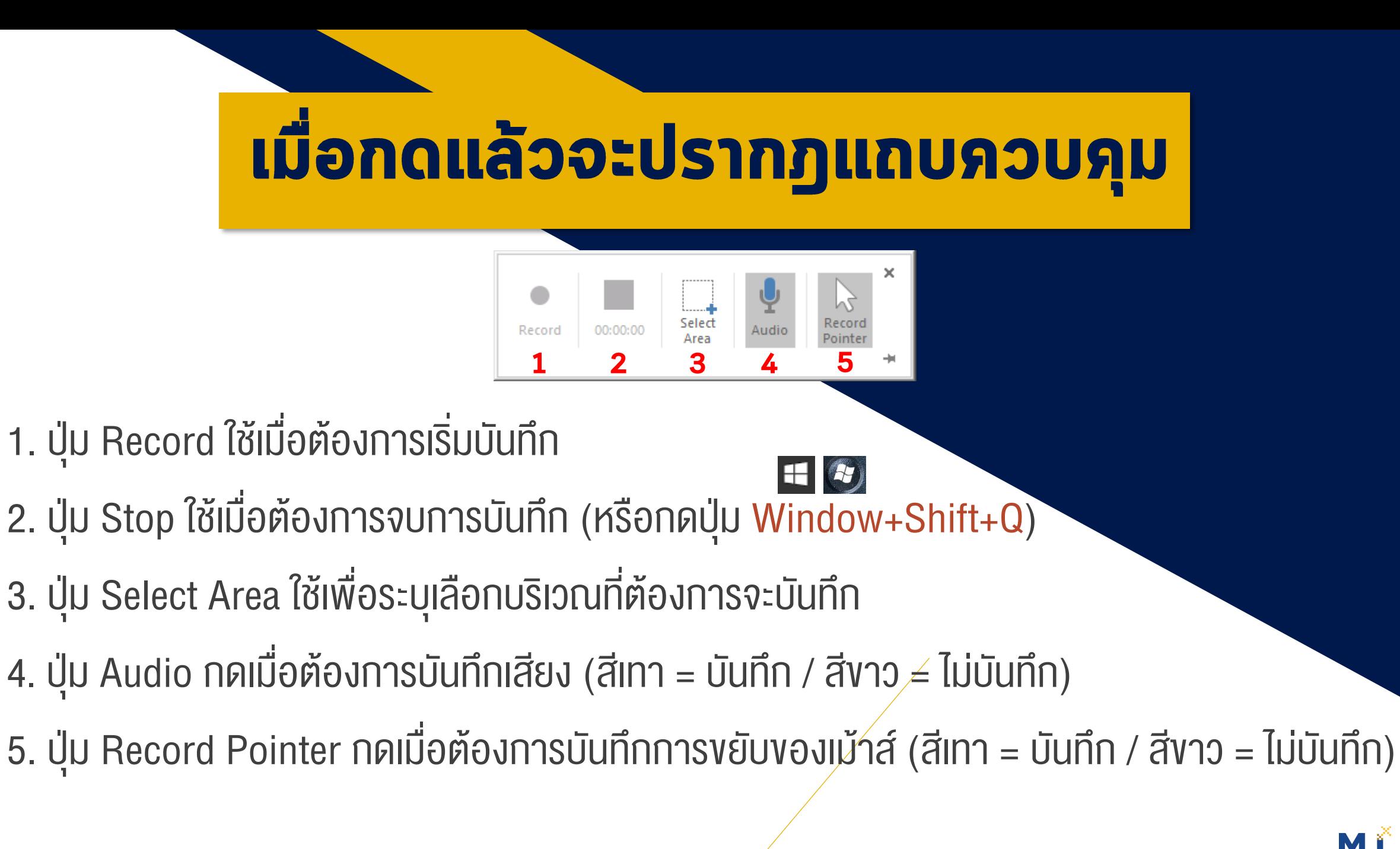

#### **NOTE**

- เป็นการเลือกพื้นที่บริเวณที่จะบันทึก ไม่ใช่การเลือกโปรแกรมที่จะบันทึก - เส้นสีแดงที่ปรากฏคือขอบเขตของ บริเวณที่จะถูกบันทึก ส่วนที่อยู่นอก เส้นสีแดงจะไม่ถูกบันทึกไปด้วย - หากต้องการบันทึกทั้งหน้าจอ ให้ ลากเส้นสีแดงให้ครอบคลุมทั้ง หน้าจอ (จากมุมจอฝั่งหนึ่ง ถึงมุม จออีกฝั่งหนึ่ง)

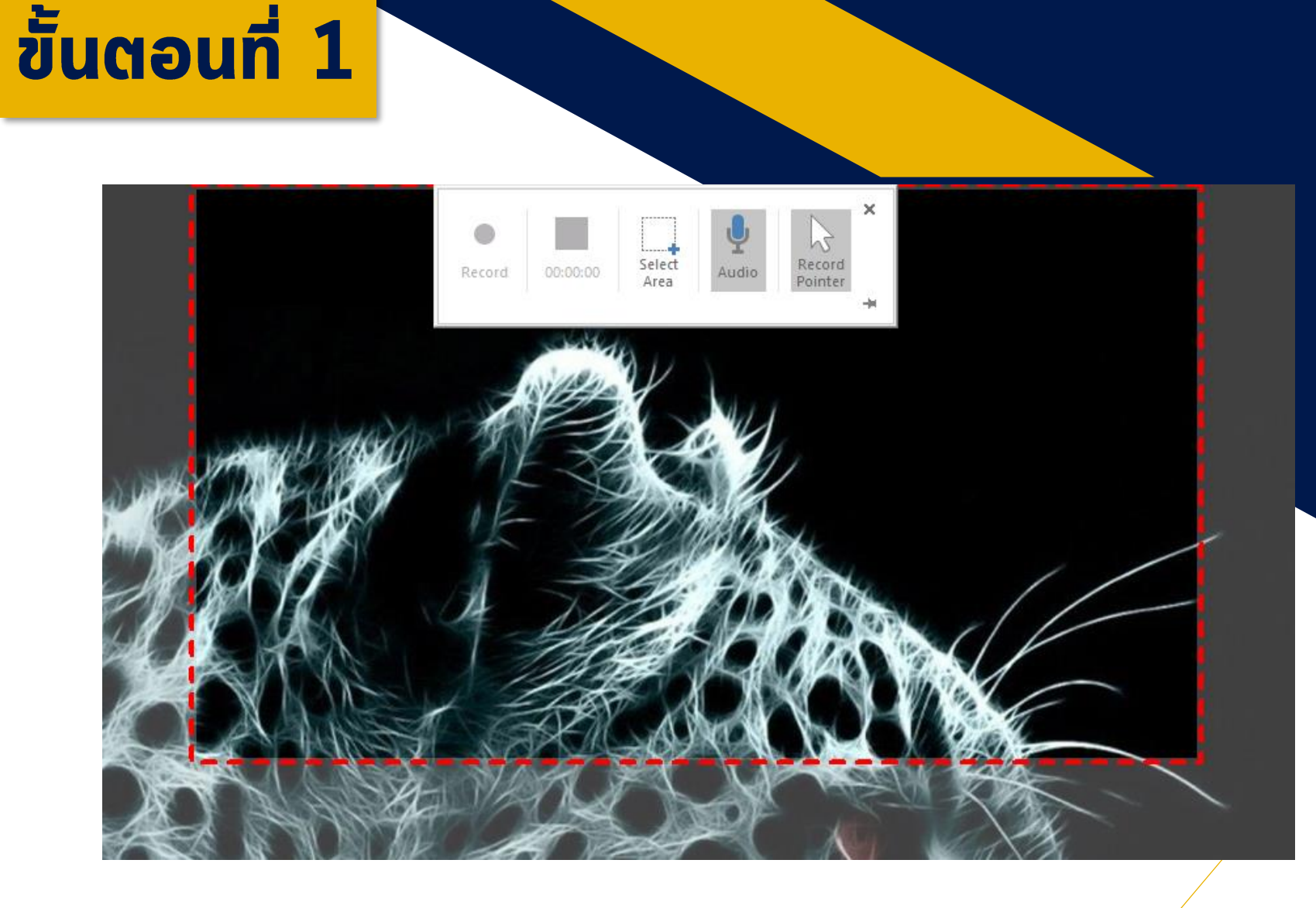

## กำหนดพื้นที่ที่ต้องการบันทึกด้วย Select Area

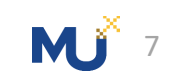

#### NOTE

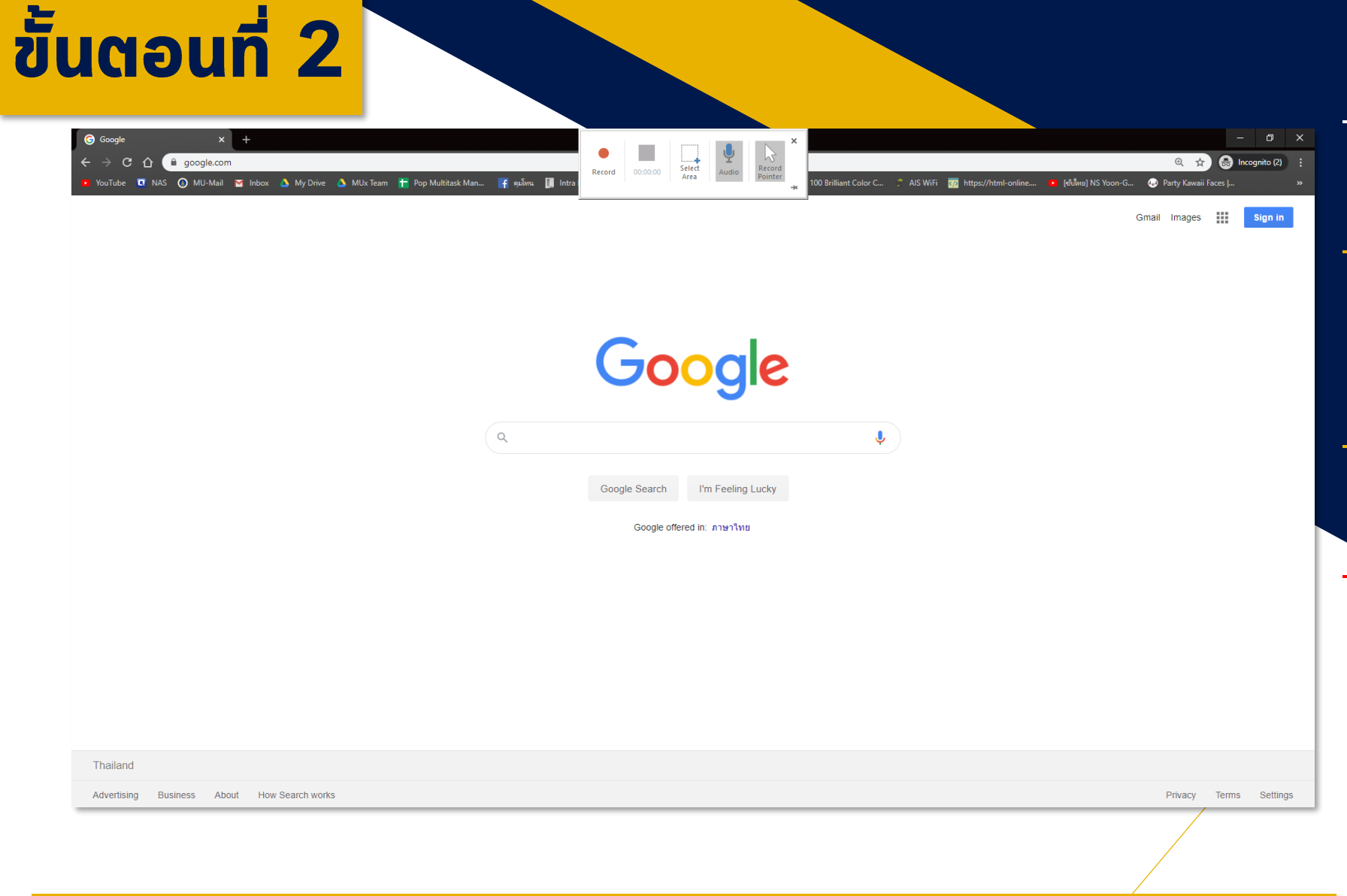

## เปิดเตรียมสื่อ / บทเรียนที่ต้องการบันทึกให้พร้อม

่ อย่าลืม กำหนดการบันทึกเสียง และ เม้าส์

- เป็นสื่อหรือบทเรียนประเภทใดก็ได้ เพราะเป็นการบันทึกกิจกรรมที่ เกิดขึ้นบนหน้าจอ
- การเตรียมความพร้อม และการซ้อม **เป็นสิ่งที่ควรให้ความสำคัญ** - ระวัง การบันทึกด้วยการเปิดสื่อที่มี ลิขสิทธิ์ และขัดต่อกฎหมาย

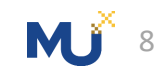

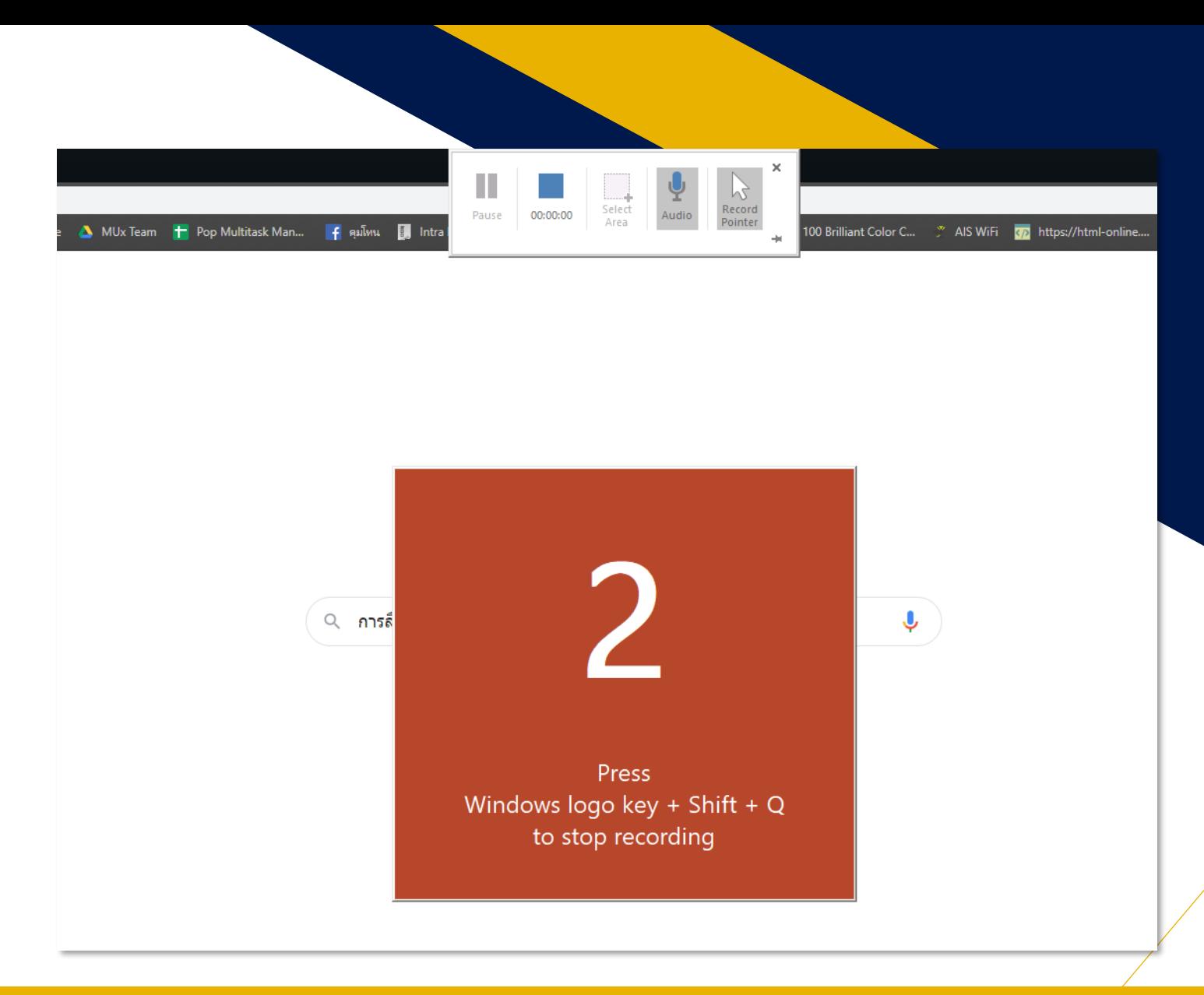

# ขั้นตอนที่ 3

#### **NOTE**

- การบันทึกจะเกิดขึ้นหลังการกด Record โดยนับถอยหลัง 3 วินาที
- เมื่อเริ่มบันทึก แถบควบคุมจะถูกซ่อนที่ ด้านบนของหน้าจอ

# กดปุ่ม Record <mark>• เพื่อเริ่มการบันทึกหน้าจอ</mark>

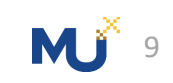

# ขั้นตอนที่ 4

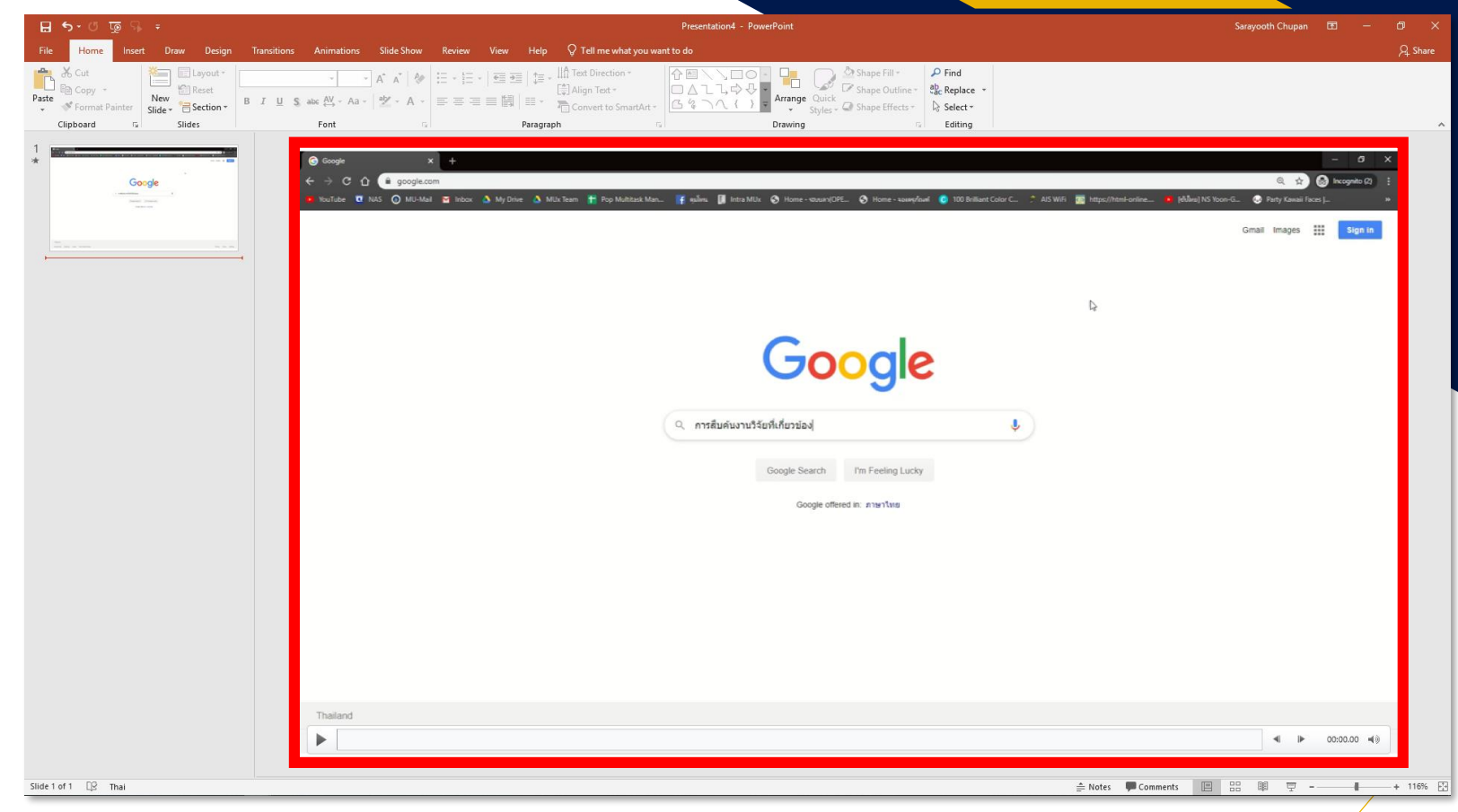

#### NOTE

**MJ**<sup>10</sup>

- หากต้องการกดปุ่ม Stop นำเม้าส์ชิด ขอบจอด้านบน เพื่อเรียกแถบควบคุม ที่ซ่อนไว้กลับมา
- เมื่อกดสิ้นสุดการบันทึก วิดีโอที่ถูก บันทึกไว้ จะปรากฎอยู่บนหน้า **PowerPoint**

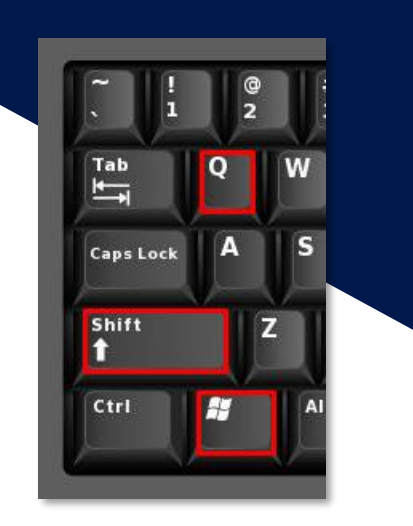

# กดปุ่ม Stop หรือ กด Window+Shift+Q เพื่อสิ้นสุดการบันทึก

# **ขั้นตอนที่ 5**

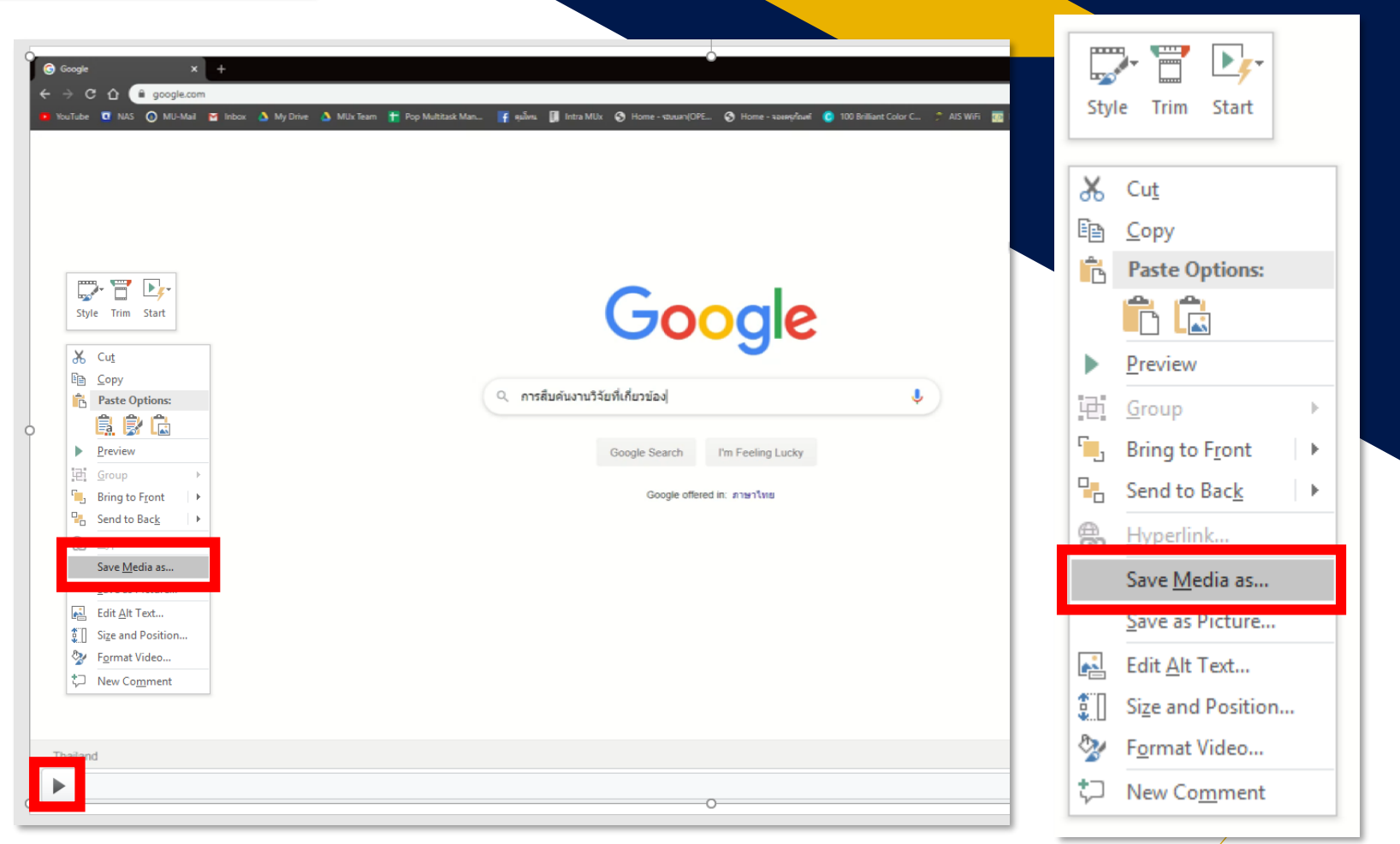

#### **NOTE** - ประเภทไฟล์วิดีโอที่ได้จะเป็น .mp4

- ความละเอียดสูงสุดของวิดีโอที่บันทึก ขึ้นอยู่กับขนาดของหน้าจอที่ใช้บันทึก
- $\alpha$ สามารถกดปุ่ม Playback  $\blacktriangleright$  เพื่อ ตรวจสอบวิดีโอก่อนทำการ Save

### ิ คลิกขวาที่วิดีโอ เลือก Save Media As และทำการบันทึก

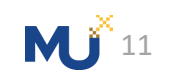